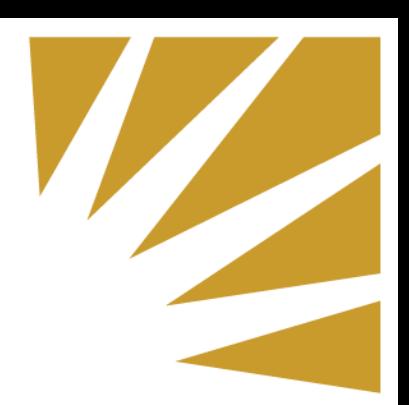

# Prior Related Work Experience

## **Manager Evaluation Instructions**

The deadline for you to review and approve your employee(s) prior work experience is Friday, December 15, 2017. Please follow the steps below to evaluate and approve each of your employee's work history.

### **Step 1:**

Login to PeopleSoft and click Main Menu, found on the top navigation bar. Then follow the steps below to find the "Prior Work Experience Eval" page.

Main Menu **De Manager Self Service Prior Work Experience Eval** Prior Work Experience Eval

**Step 2:** On this page you will see a list of employees you directly supervise and are responsible for reviewing and approving their prior work experience. Click on each employee's name one at a time to open their individual work experience pages.

#### **Example:**

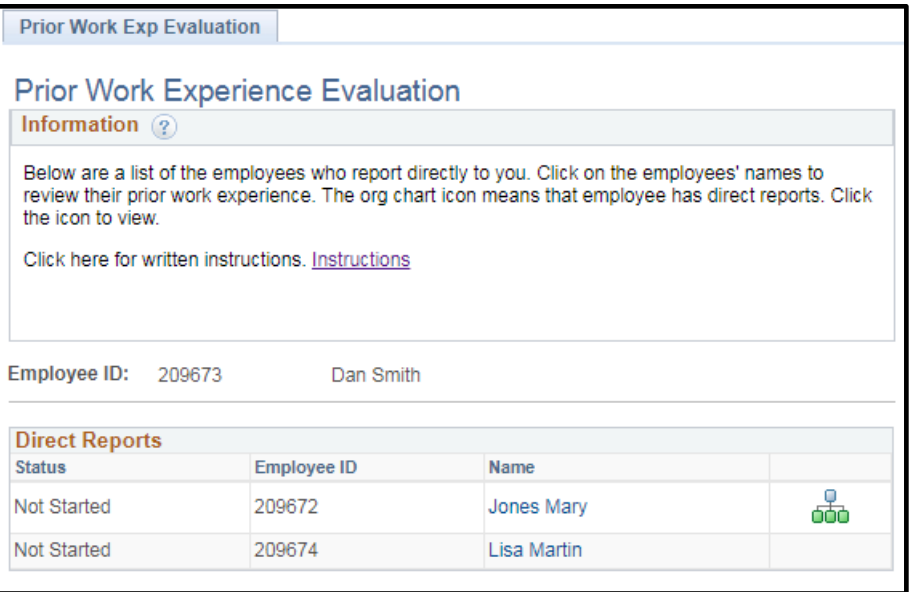

*Note: This status column will indicate the status of your review for each of your employees. It will either show "Not Started", "In Progress" or "Complete".* 

*Note: Icon identifies who this employee directly supervises. They will be responsible for reviewing and approving the prior work experience for their own employees.* 

**Step 3:** Click on every job title, in both sections, to review the employee's work experience.

#### **Example:**

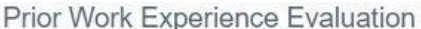

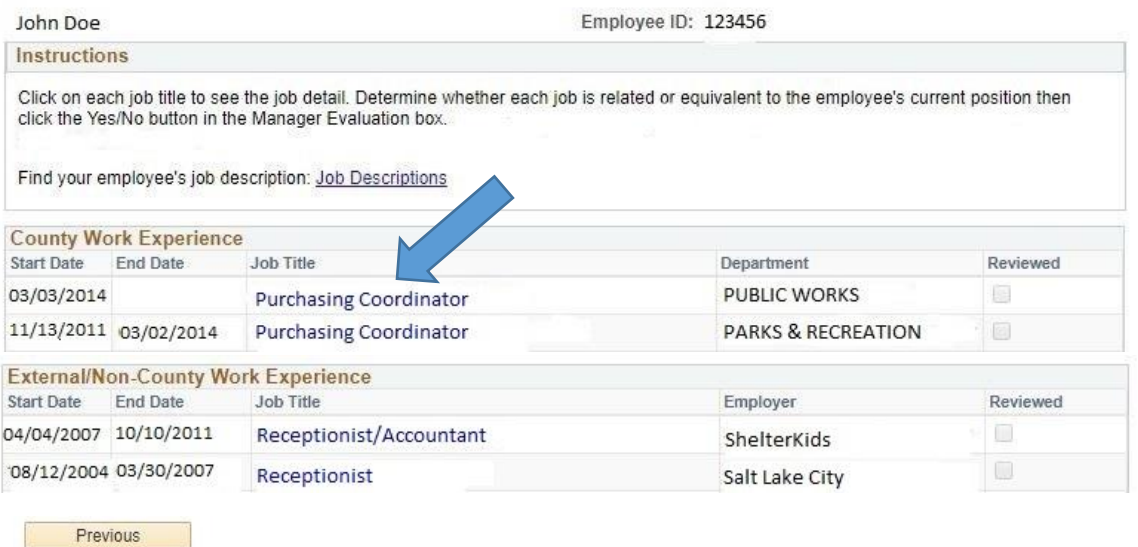

**Step 4:** In the Manager Evaluation section, you are required to answer "Yes" or "No" to both of the following questions for each job title.

**1. This job is related to the employee's current position.** 

To be related, this job's responsibilities and duties were at least 50% the same as the employee's current job. This related job qualified and prepared the employee for their current position.

**2. This job is equivalent to the employee's current position.** 

To be equivalent, this job required the same or equal levels of knowledge, skills and experience as the employee's current job. This previous jobs is equal to an employee's current position.

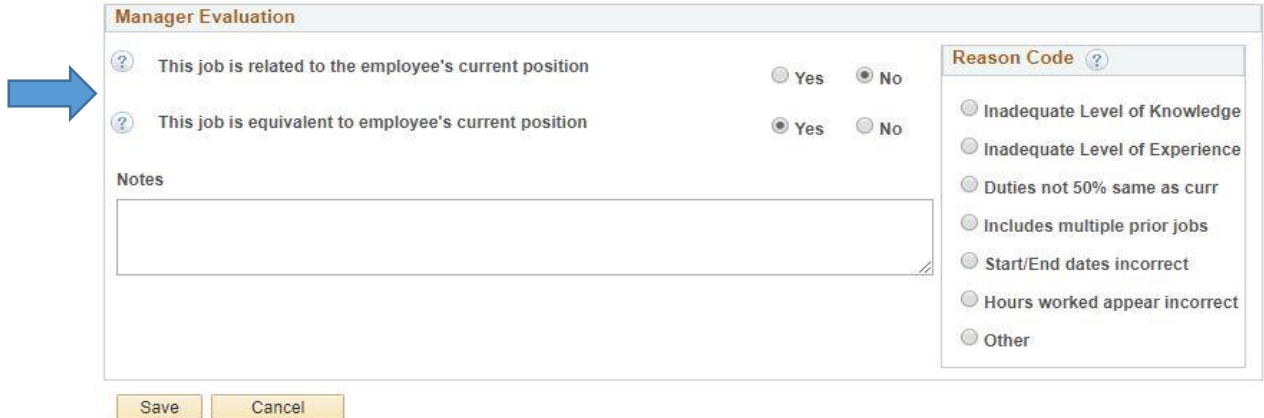

#### **Step 5:**

- **If both of your answers in Step 5 are "Yes":** proceed to Step 7.
- **If you answered "No" for either question :** Select a reason from the Reason Code box to provide an explanation of why one or more of your answer is "No."

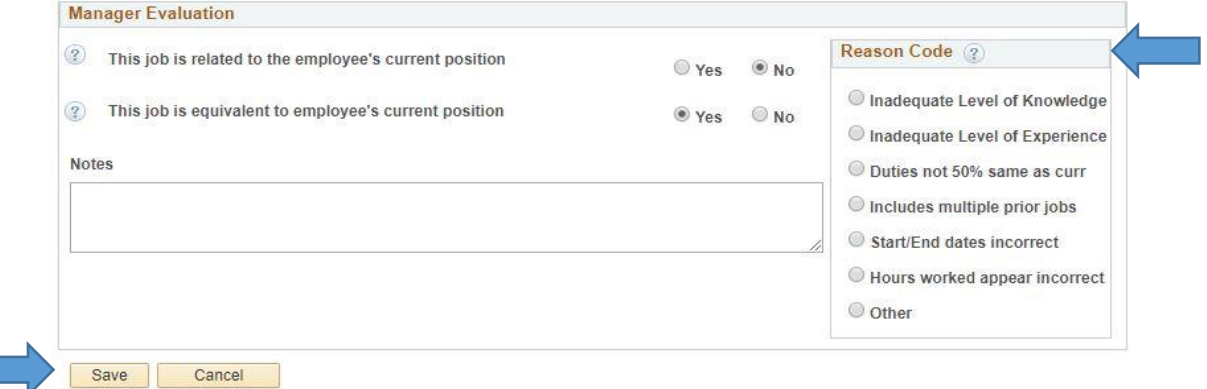

**Step 6:** Click "Save" at the bottom of the page to finish your evaluation of this job and return to the employees' job details page.

*Note:*Click "Cancel" to return to the previous page. Any changes you made will not be saved.

**Step 7:** The "Reviewed" box is automatically checked after you complete each job evaluation.

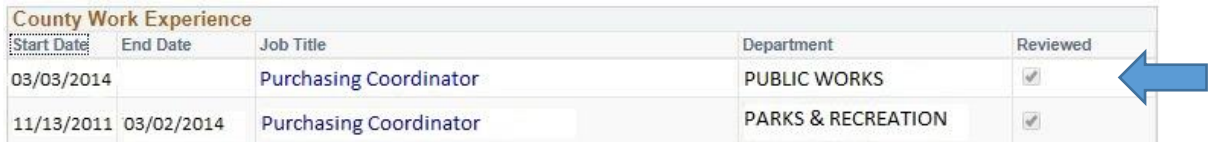

**Step 8:** Once all of an employee's jobs have been reviewed and saved, complete the Manager Certification box.

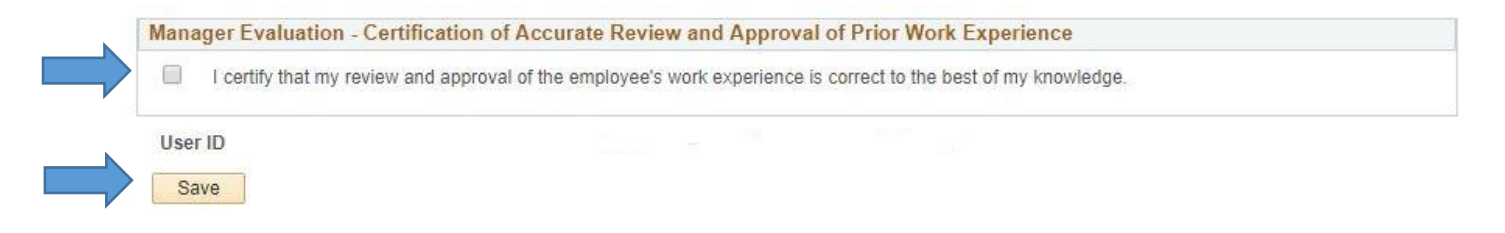

**Step 9**: Repeat steps 1 through 8 for each of your employee's prior related work experience.

The deadline to review and approve each of your employee's prior related work experience is Friday, December 15, 2017.